Udostępnianie prac na platformie Office 365

# Gdzie zamieszczać materiały ucznia

Na platformie Office 365 znajdują się miejsca

- ogólnodostępne widoczne dla wszystkich członków zespołu, zarówno uczniów, jak i nauczyciela, z których wszyscy mogą pobierać materiały i je tam umieszczać,
- dostępne tylko dla nauczyciela, które uczeń widzi lub nie, których nie może zmieniać, edytować,
- dostępne tylko dla jednego ucznia zalogowanego na swoje konto, wówczas widzi je tylko ten uczeń, który wrzuca swój materiał, edytuje go oraz nauczyciel, który ma sprawdzić te dokumenty.

Poniższe slajdy pokazują, gdzie umieszczać materiały, które mają być ogólnodostępne, a gdzie te, które ma widzieć tylko dany uczeń i nauczyciel.

# Miejsca ogólnodostępne

Wszystko, co napiszemy w *Ogłoszeniach* oraz dokumenty, które wrzucimy do *Plików* – będą widoczne dla wszystkich członków zespołu. Również tematy umieszczone w *Notesie zajęć* w *Używanych bibliotekach* widzą wszyscy (ale nie wszyscy edytują).

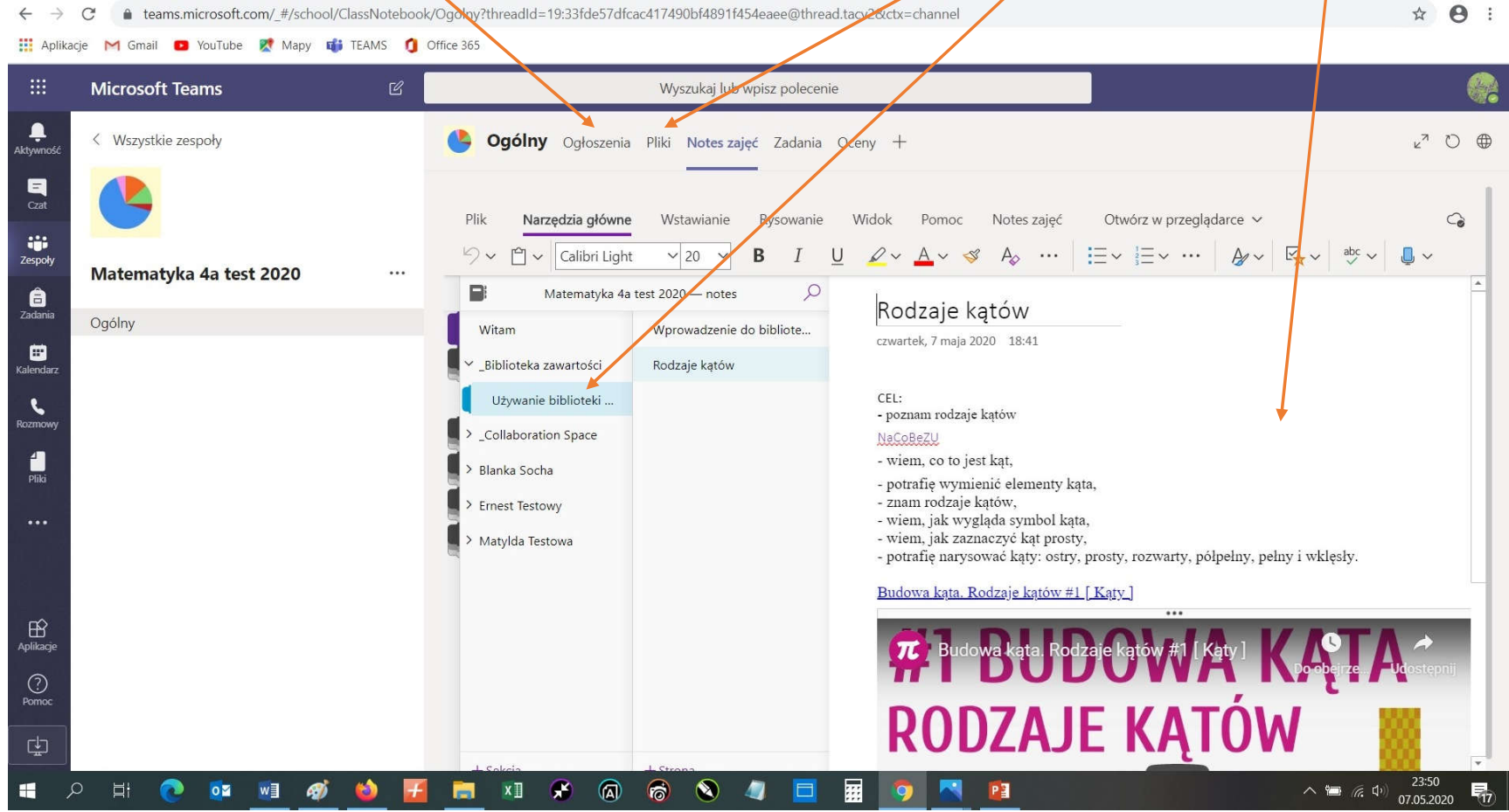

#### Miejsca dostępne tylko dla danego ucznia

Jeżeli uczeń chce umieścić dokument tak, aby wszyscy go widzieli może umieścić go w *Plikach*. Ale jeżeli umieszczamy np. swoją pracę, żeby zobaczył ja tylko nauczyciel wówczas wstawiamy ją w *Notes zajęć* do zakładki danego ucznia. Jak należy to zrobić pokazuje kolejny slajd.

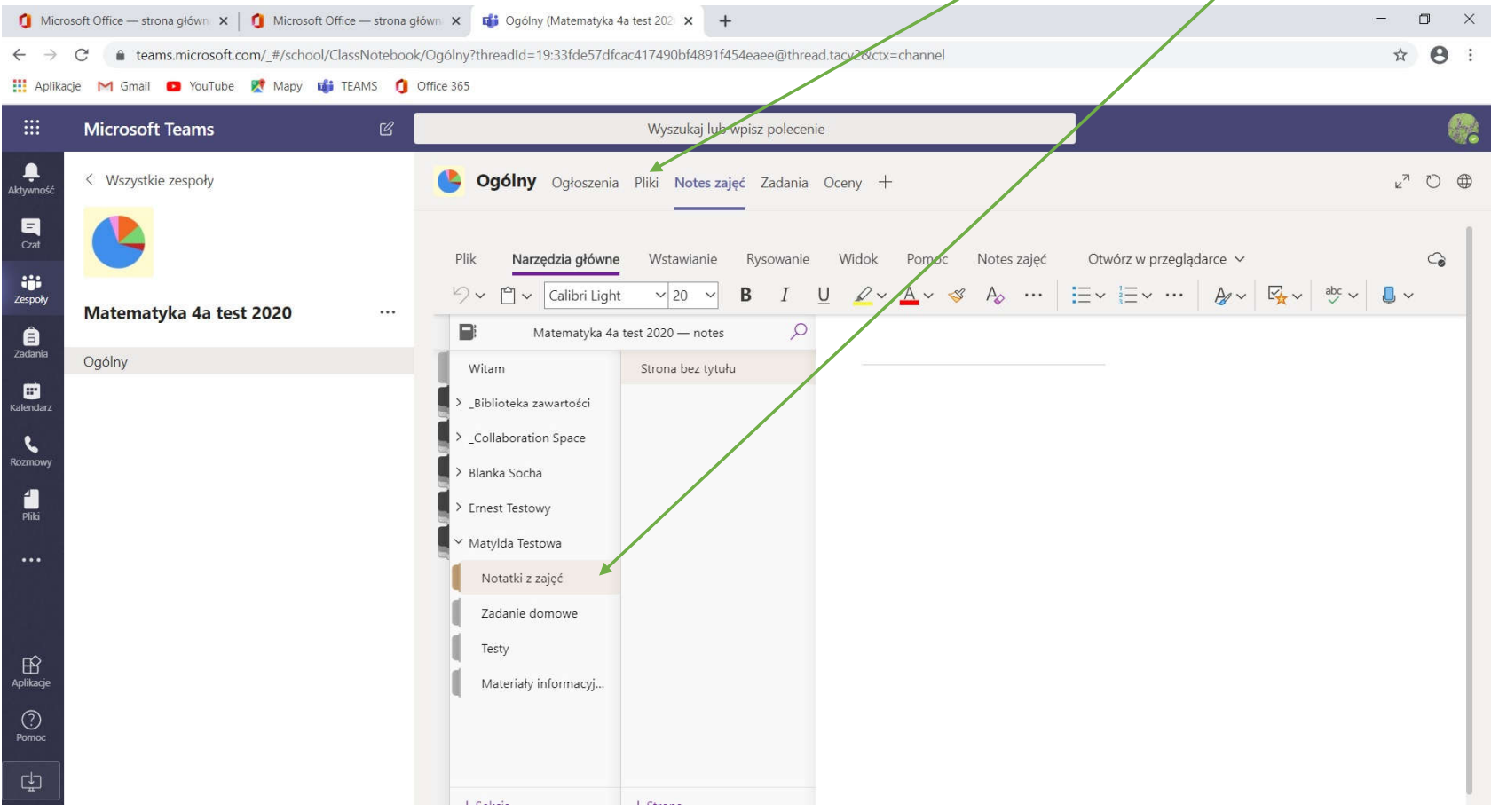

Jeżeli uczeń chce edytować materiał umieszczony przez nauczyciela w *Notesie zajęć*, musi kliknąć prawym przyciskiem myszki w dany temat (sekcję), który chce zmieniać i wybrać *Kopiuj*.

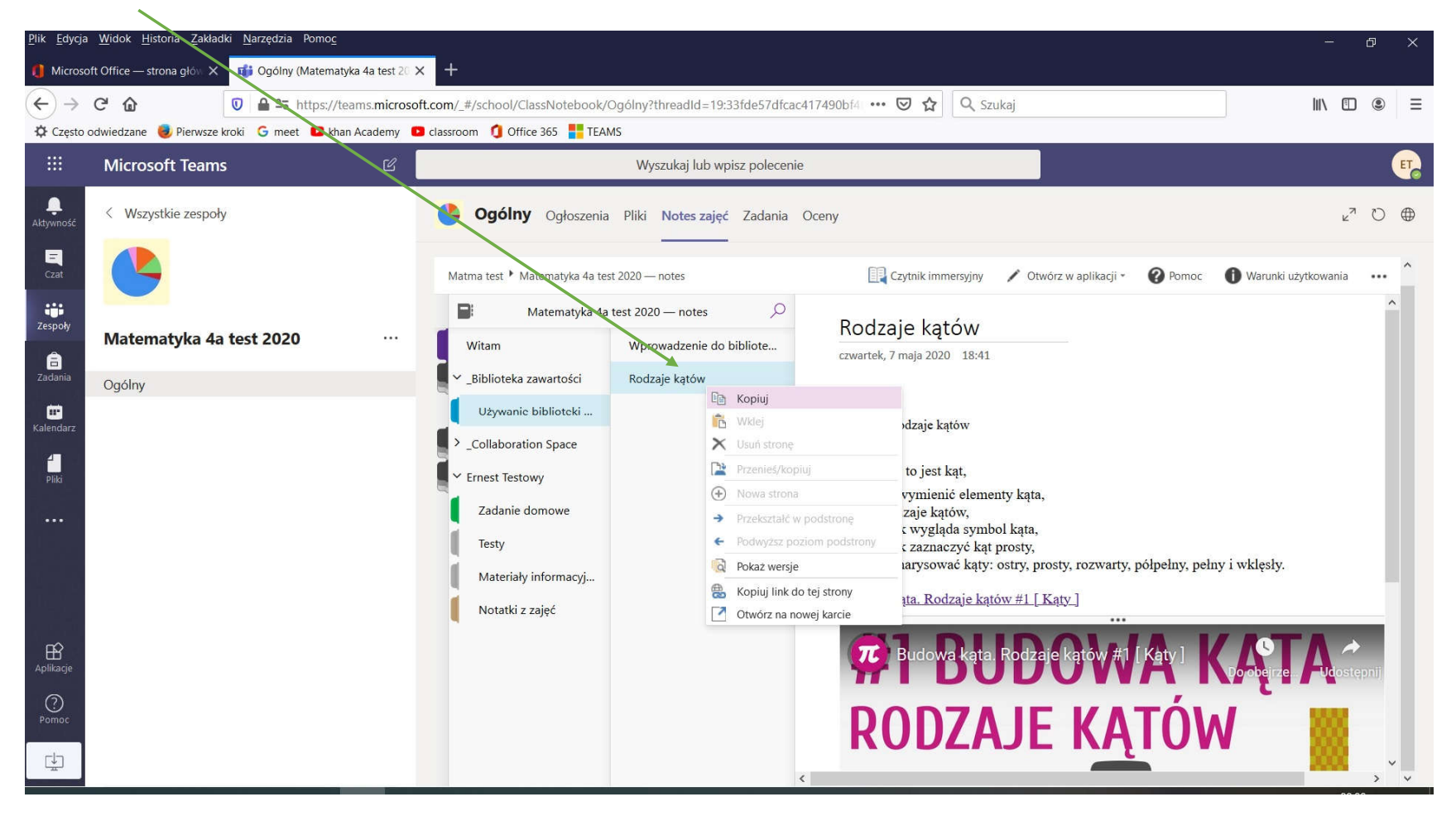

Następnie otwieramy skoroszyt ucznia i klikamy na *Notatki z zajęć* lub *Zadania domowe* (zależy, gdzie nauczyciel każe umieścić zadanie). W polu obok klikamy prawym przyciskiem myszki i wybieramy *Wklej*. Materiał, który tu umieścimy widzi tylko właściciel konta i nauczyciel. Tu możemy też nanosić zmiany w dokumencie.

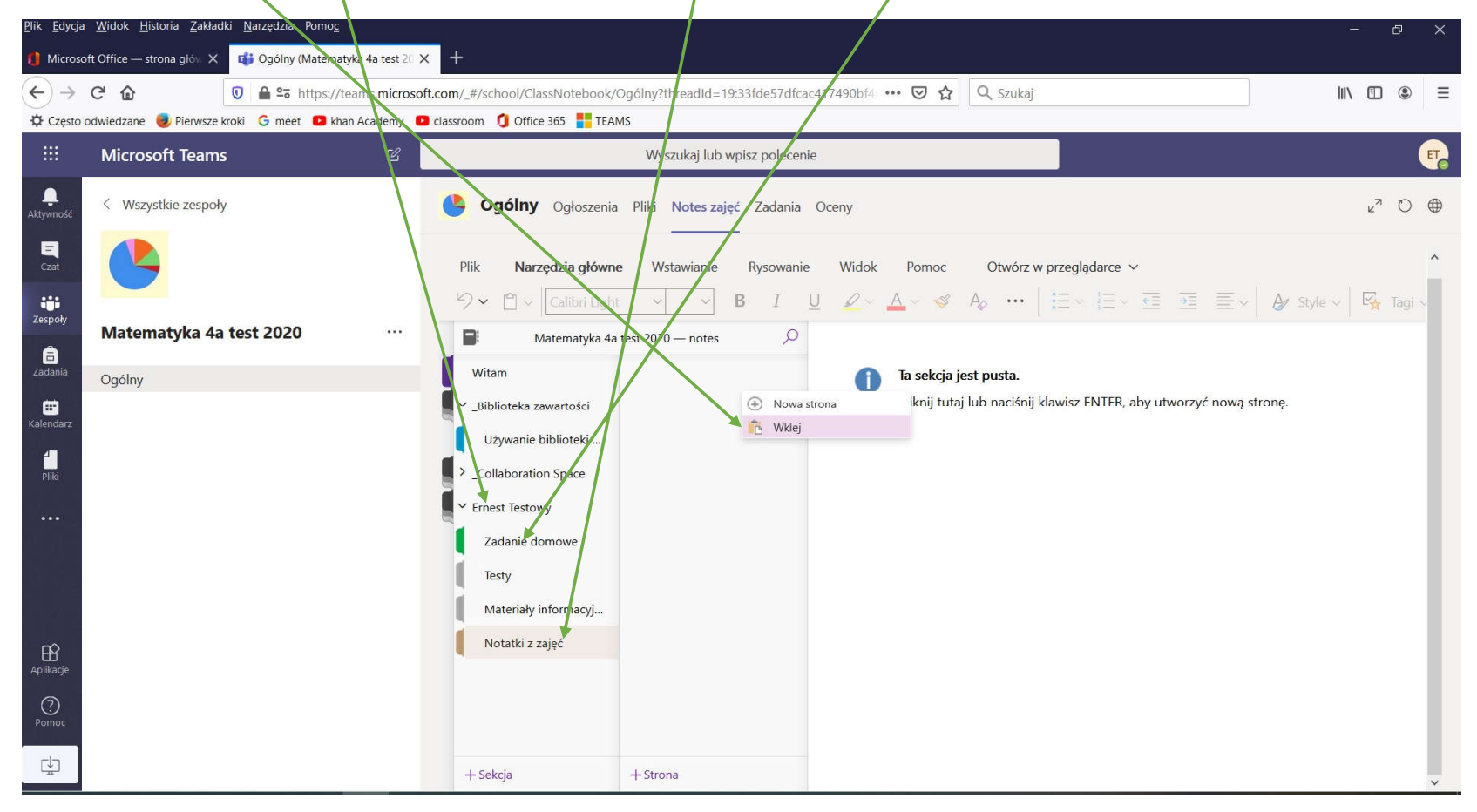

Dokumenty i zdjęcia możemy również pobierać ze swojego komputera. Wówczas otwieramy np. folder *Zadania domowe* w skoroszycie ucznia. Klikamy w puste pole prawym przyciskiem myszki, a następnie wybieramy *Nowa strona*. Wpisujemy tytuł np. "Moje zadanie na dzień 8 maja".

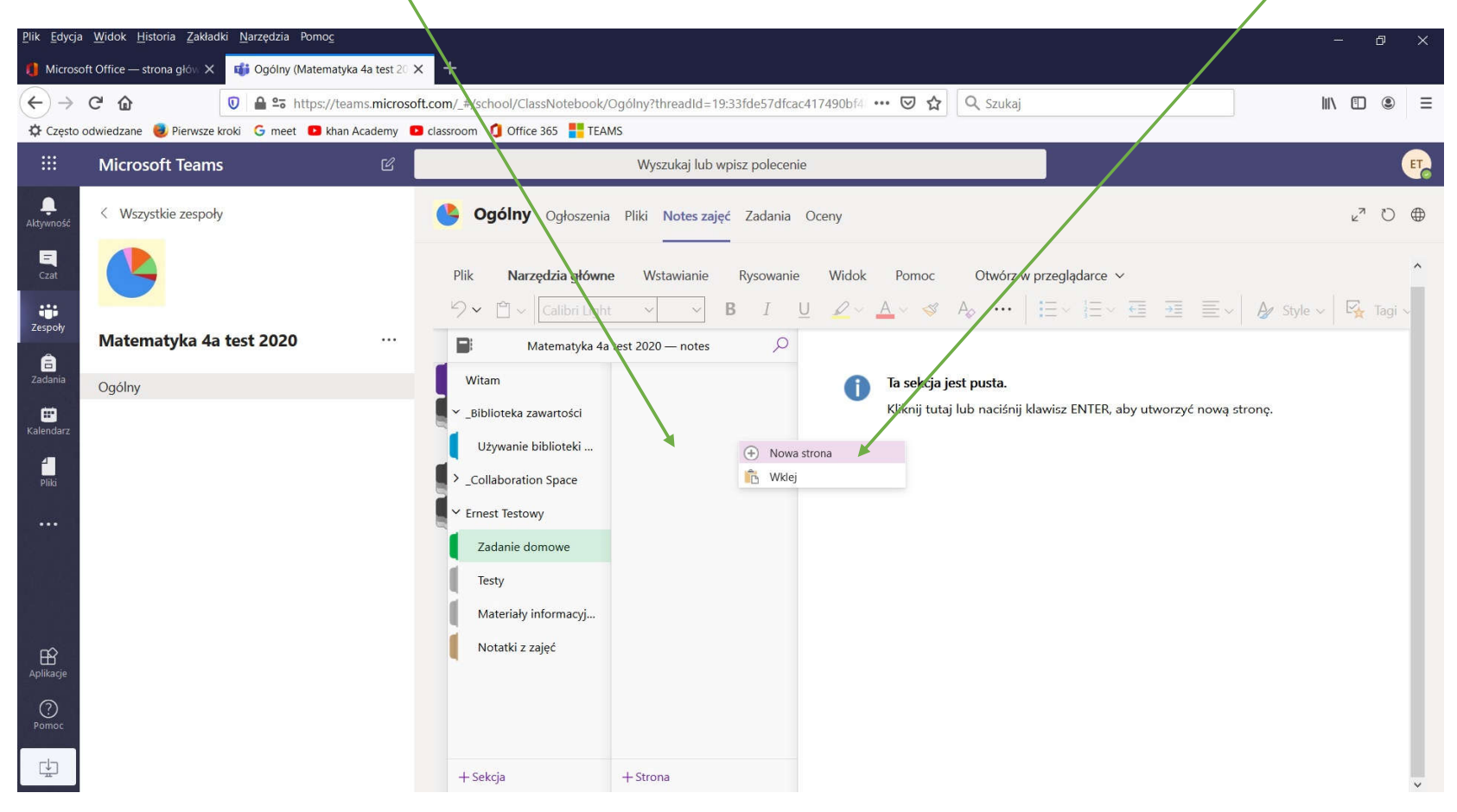

W polu roboczym, pod tytułem możemy wstawić zarówno plik np. PDF, jak również obraz z pliku np. zdjęcie notatek dziecka. Klikamy zakładkę *Wstawianie*, wybieramy *Plik* lub *Obraz* rozwijamy strzałką menu i wybieramy odpowiednie polecenie.

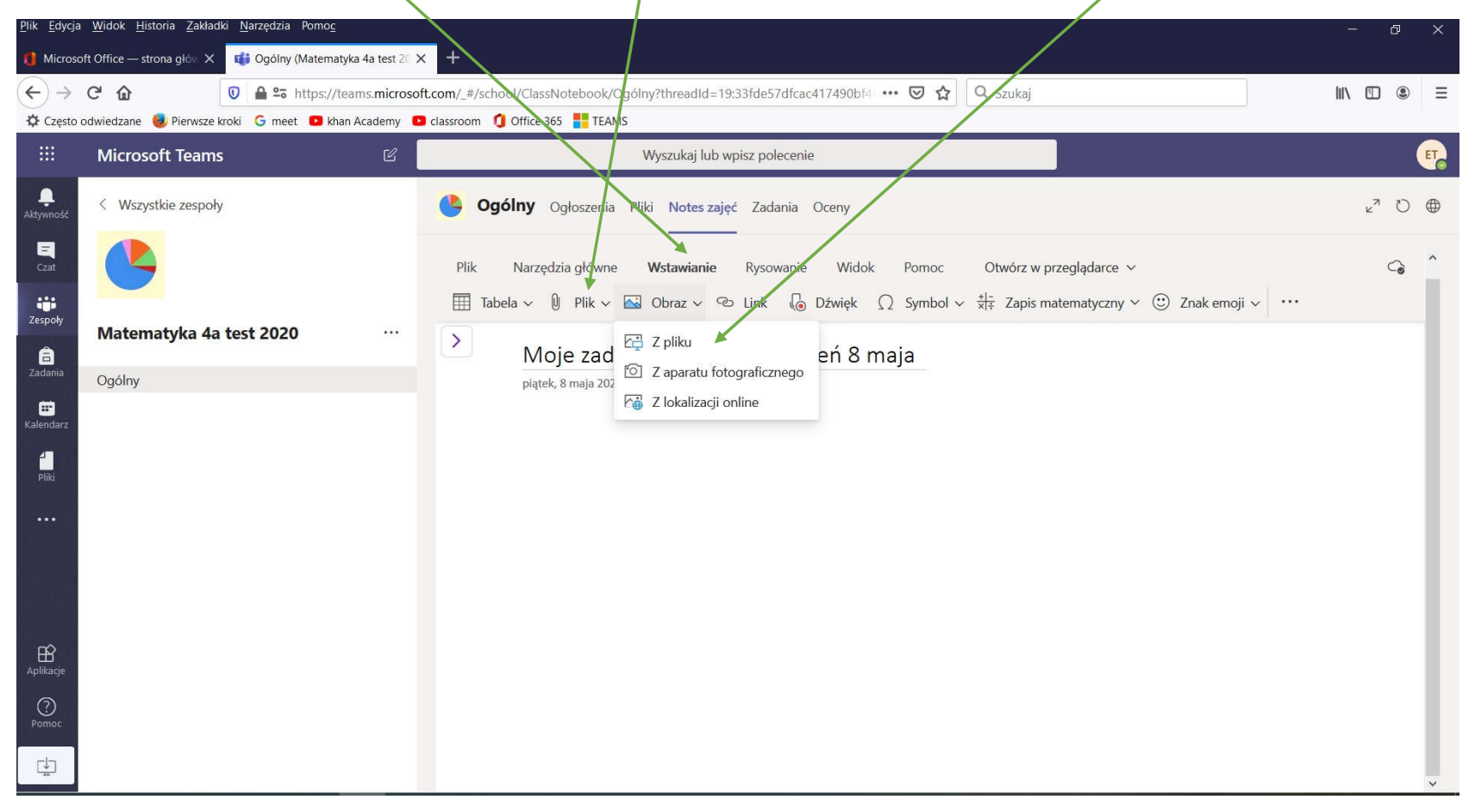